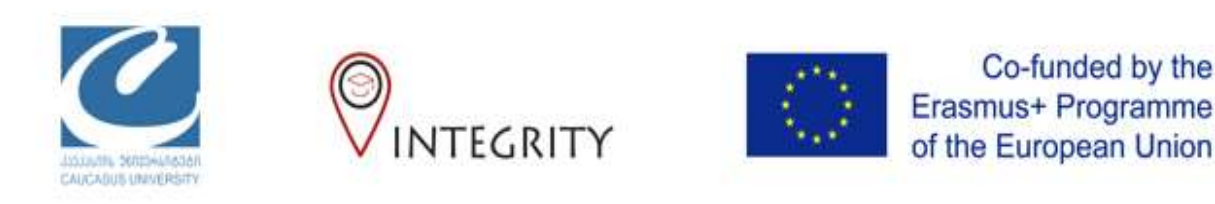

# დავალების ატვირთვა პროგრამის Turnitin გამოყენებით

Co-funded by the

ინსტრუქცია სტუდენტებისთვის

## დაიმახსოვრეთ:

- $\bullet$  ტექსტი უნდა აკრიფოთ ქართული შრიფტით Sylfaenში,წინააღმდეგ შემთხვევაში დავალება არ შეფასდება
- დავალების ფაილში აუცილელად უნდა დაწეროთ თქვენი სახელი და გვარი, წინააღმდეგ შემთხვევაში დავალება არ შეფასდება
- ფაილის ატვირთვის შემდეგ მისი შეცვლა შეუძლებელია

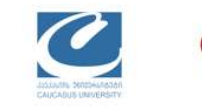

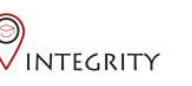

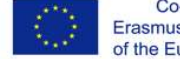

Co-funded by the Erasmus+ Programme of the European Union

### ჩვეულებრივ შედით Moodle-ის სისტემაში, დავალებების ჩამონათვალში ნახეთ მიმდინარე დავალება და დააკლიკეთ მას

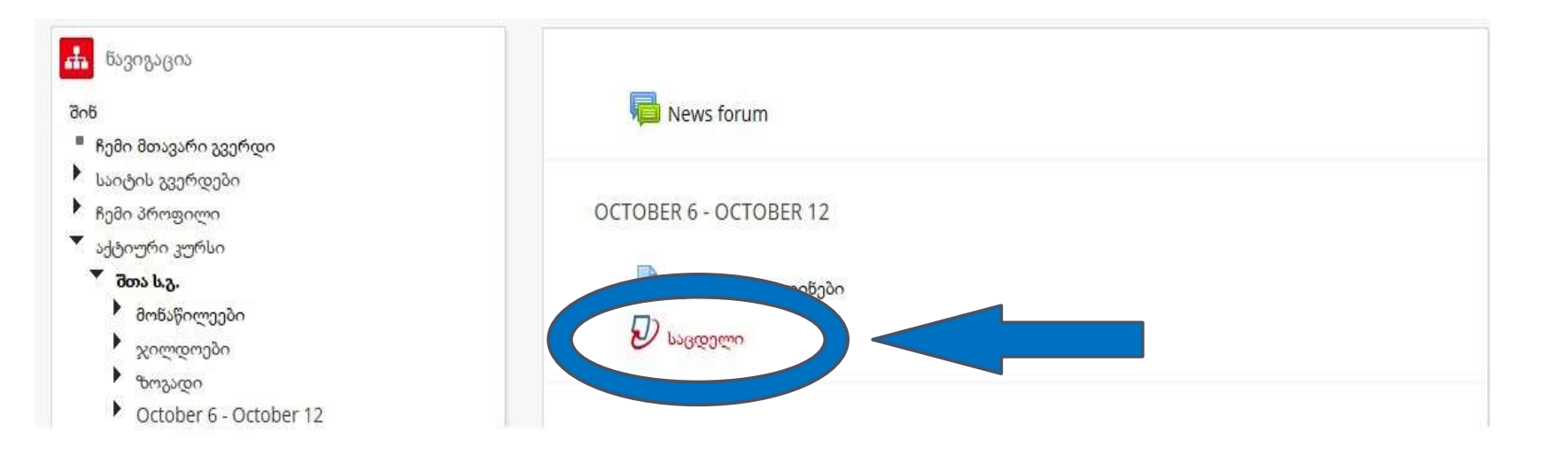

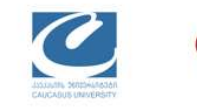

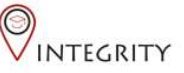

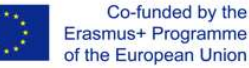

## დავალებაში შესვლის შემდეგ მარჯვენა კუთხეში მოძებნეთ "Submit Paper" და დააკლიკეთ

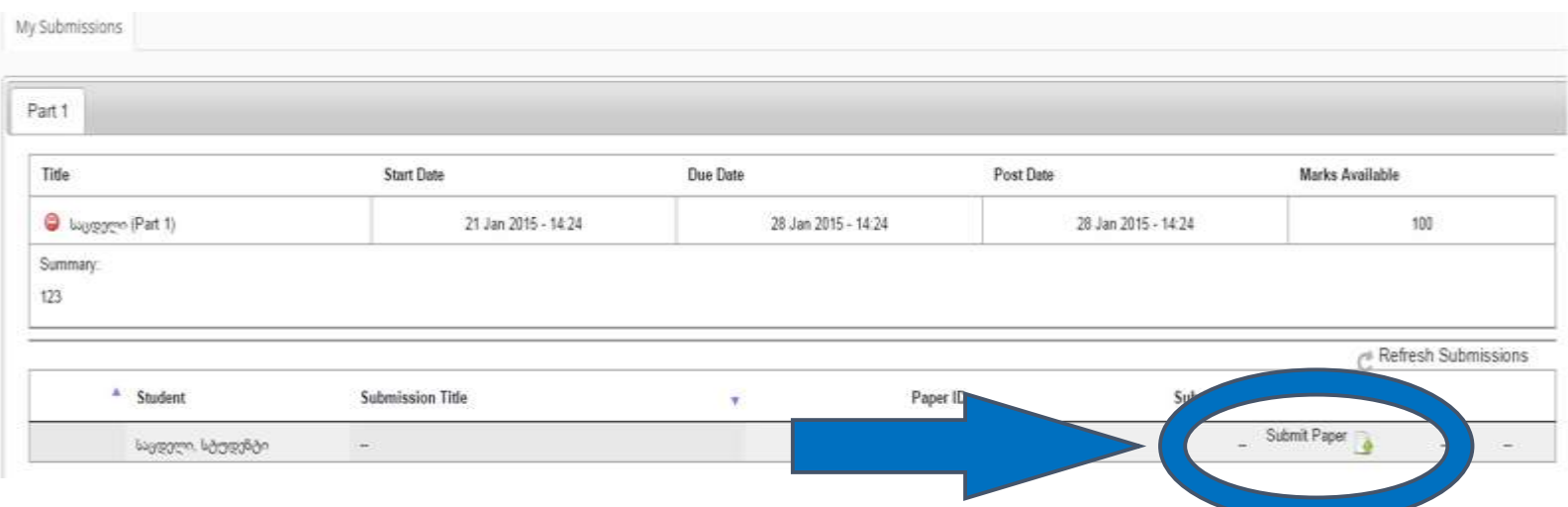

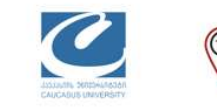

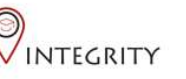

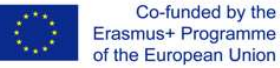

#### თავდაპირველად დაეთანხმეთ გამოყენების პირობებს "I agree-continue", ამის გაკეთება მოგიწევთ მხოლოდ პირველ დავალებაზე, მომდევნო ჯერზე ჩვეულებრივ ატვირთავთ ფაილს

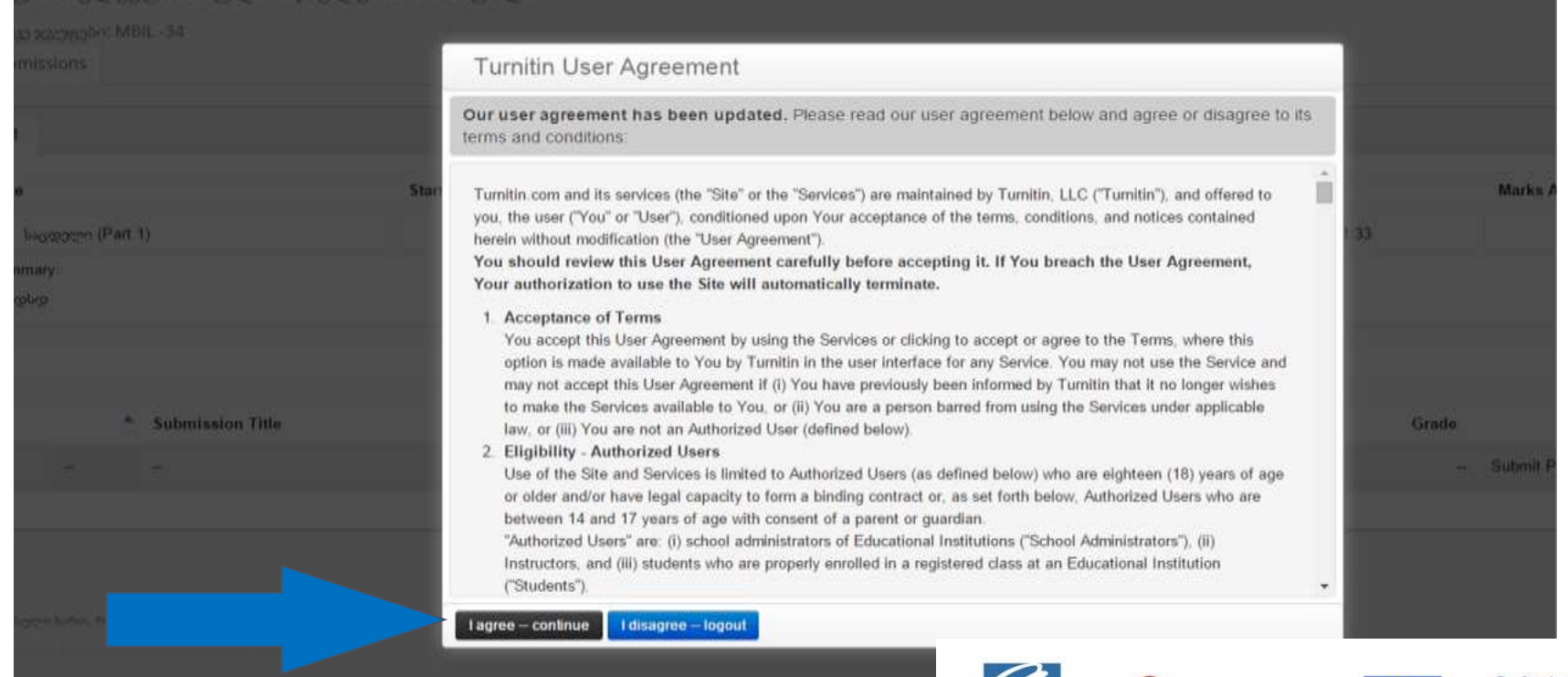

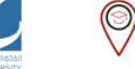

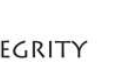

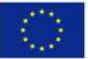

Co-funded by the Erasmus+ Programme of the European Union

#### "Submit Paper"-ზე დაკლიკვის შემდეგ, აუცილებელია დავალებას დაარქვათ სათაური და შემდეგ ატვირთოთ ფაილი

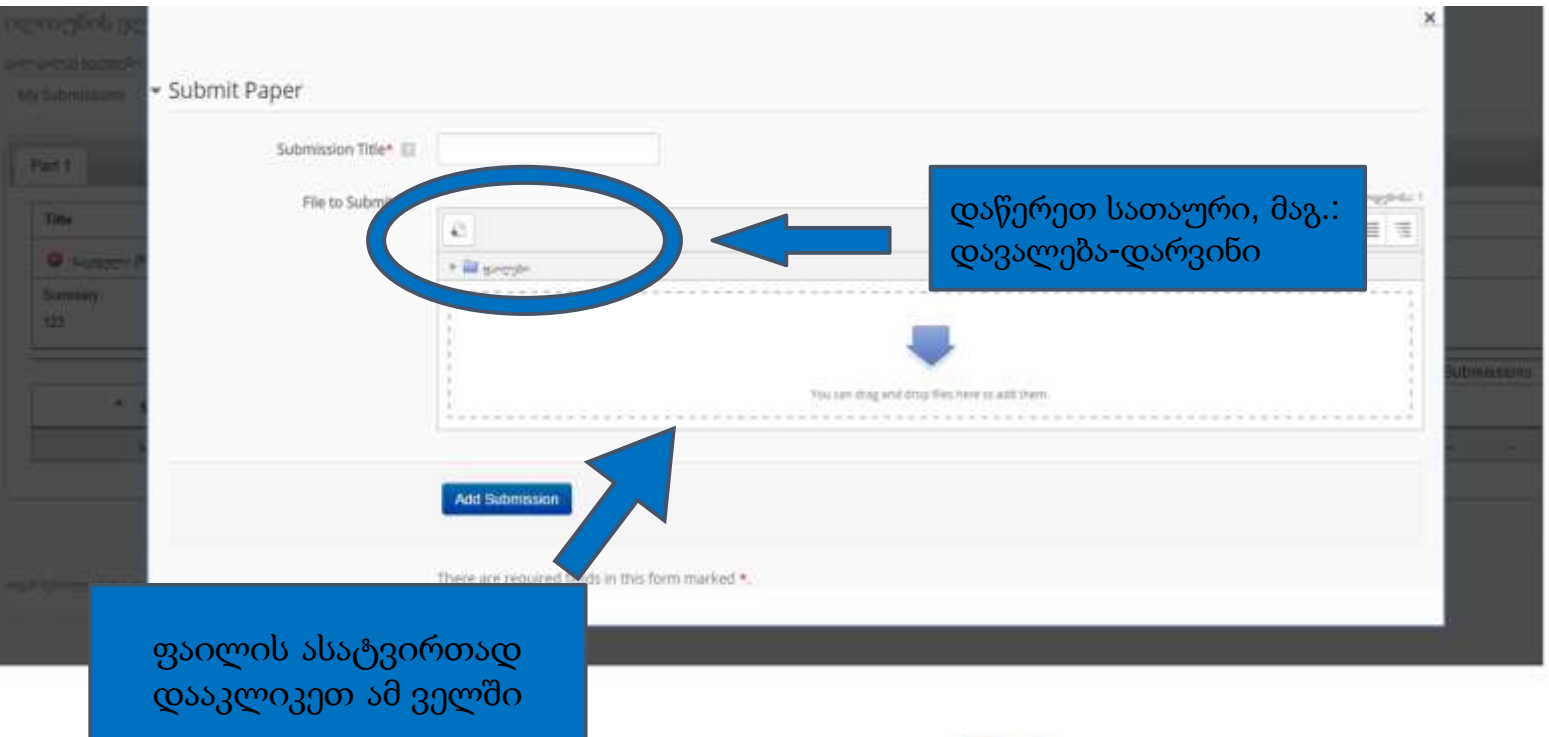

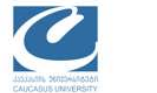

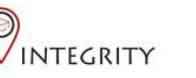

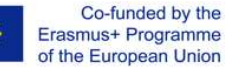

ფაილის ასარჩევად დააკლიკეთ "ატვირთე ფაილი"

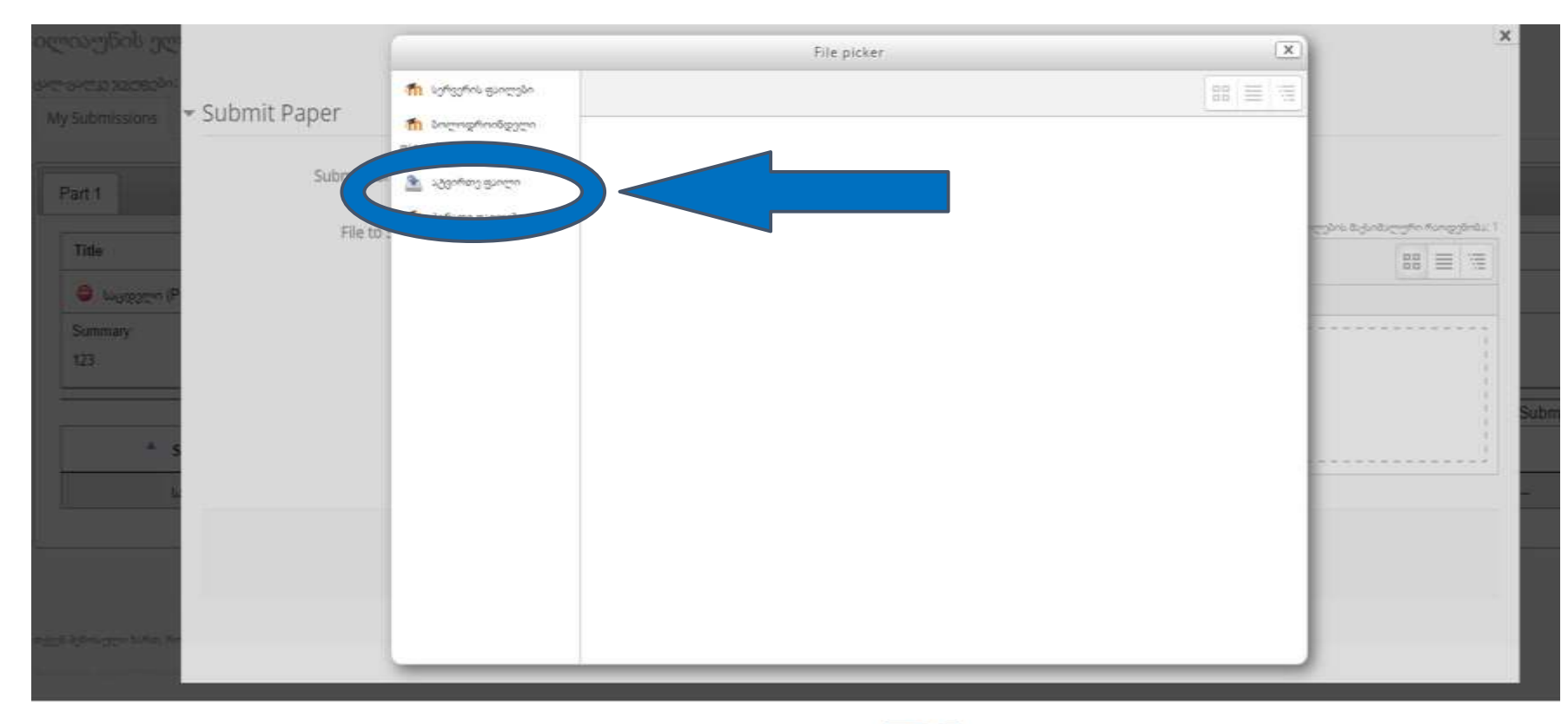

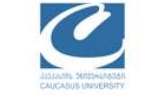

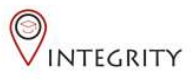

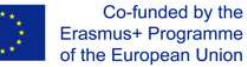

## დააკლიკეთ "Choose file", აირჩიეთ დოკუმენტი თქვენი კომპიუტერიდან და შემდეგ "ატვირთე ეს ფაილი"

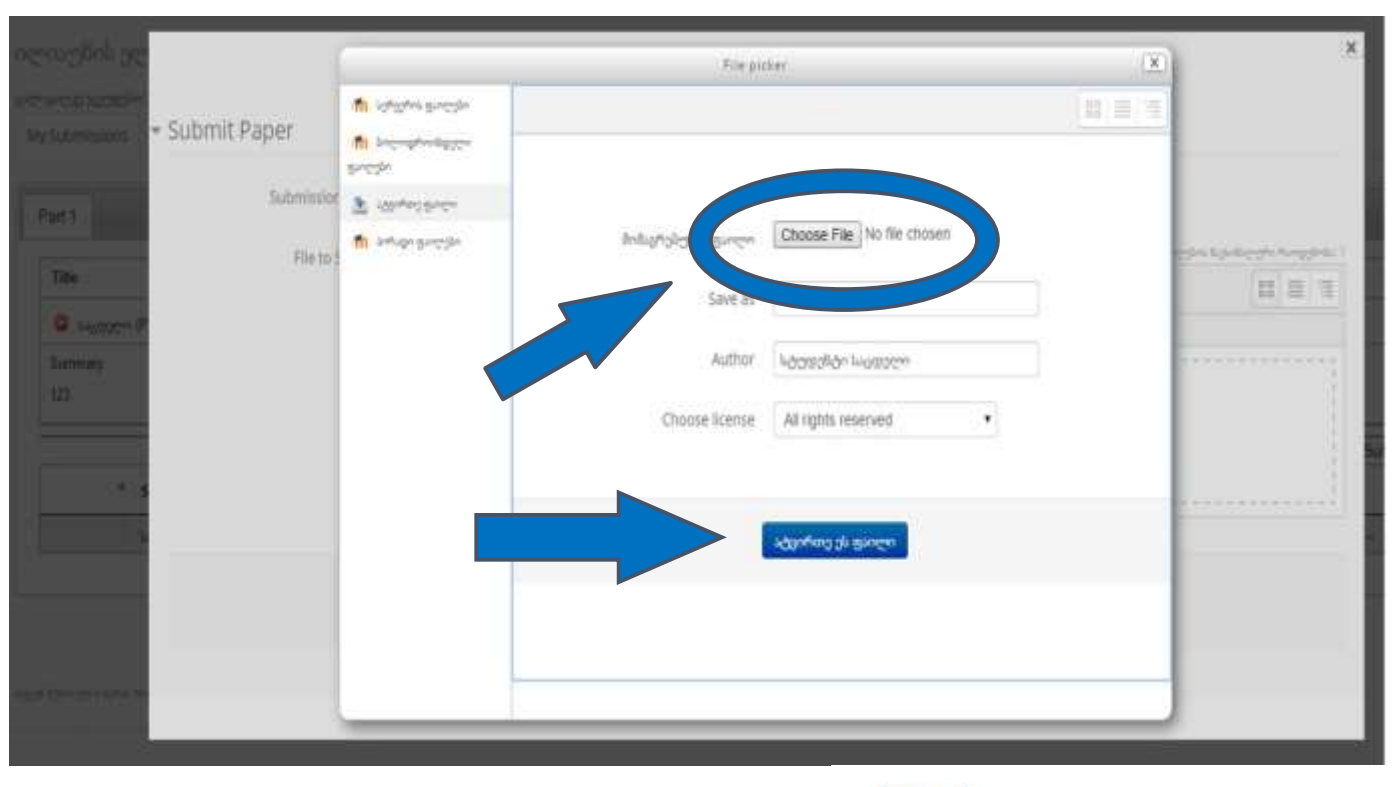

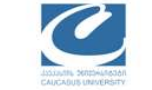

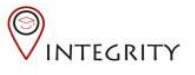

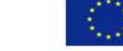

Co-funded by the Erasmus+ Programme of the European Union

## მას შემდეგ რაც ფაილს აირჩევთ პროცესის დასასრულებლად დააკლიკეთ "add Submission"

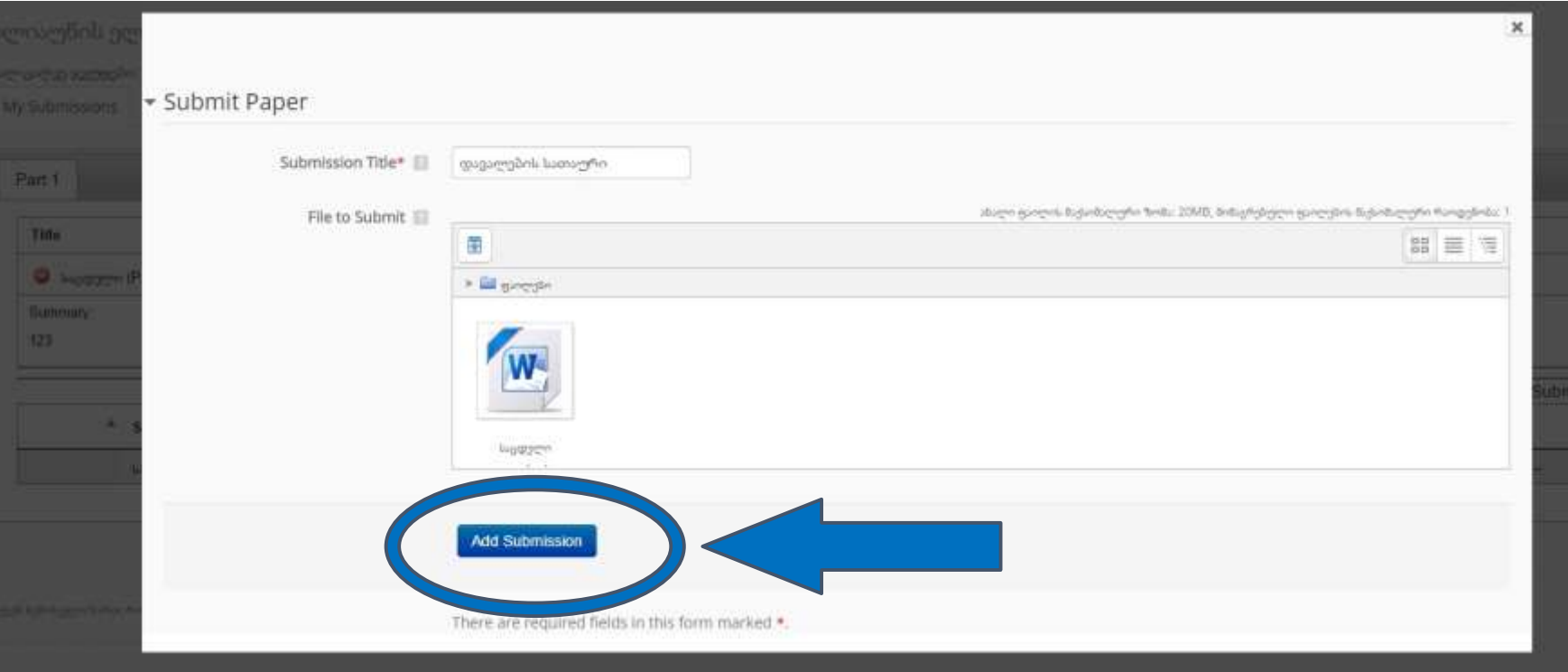

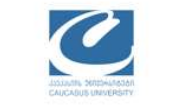

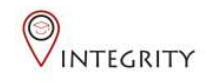

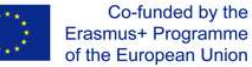

## დამატებითი კითხვების შემთხვევაში მოგვწერეთ: ტექნიკური საკითხები: [lvashakidze@cu.edu.ge](mailto:lvashakidze@cu.edu.ge) გამოყენებითი ინსტრუქციები: [akapanadze@cu.edu.ge](mailto:akapanadze@cu.edu.ge)

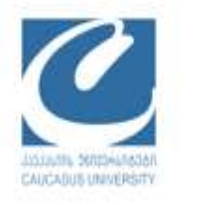

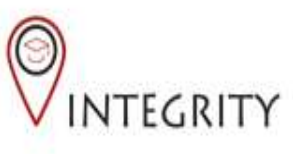

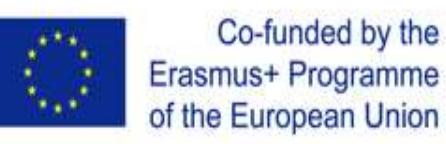